User Creation done by Corporate Admin-bskadmin. DEOs have reveived User ID in their Mobile.

DEOS ARE REQUIRED TO ACTIVATE THEIR USER ID RECEIVED IN THEIR MOBILE

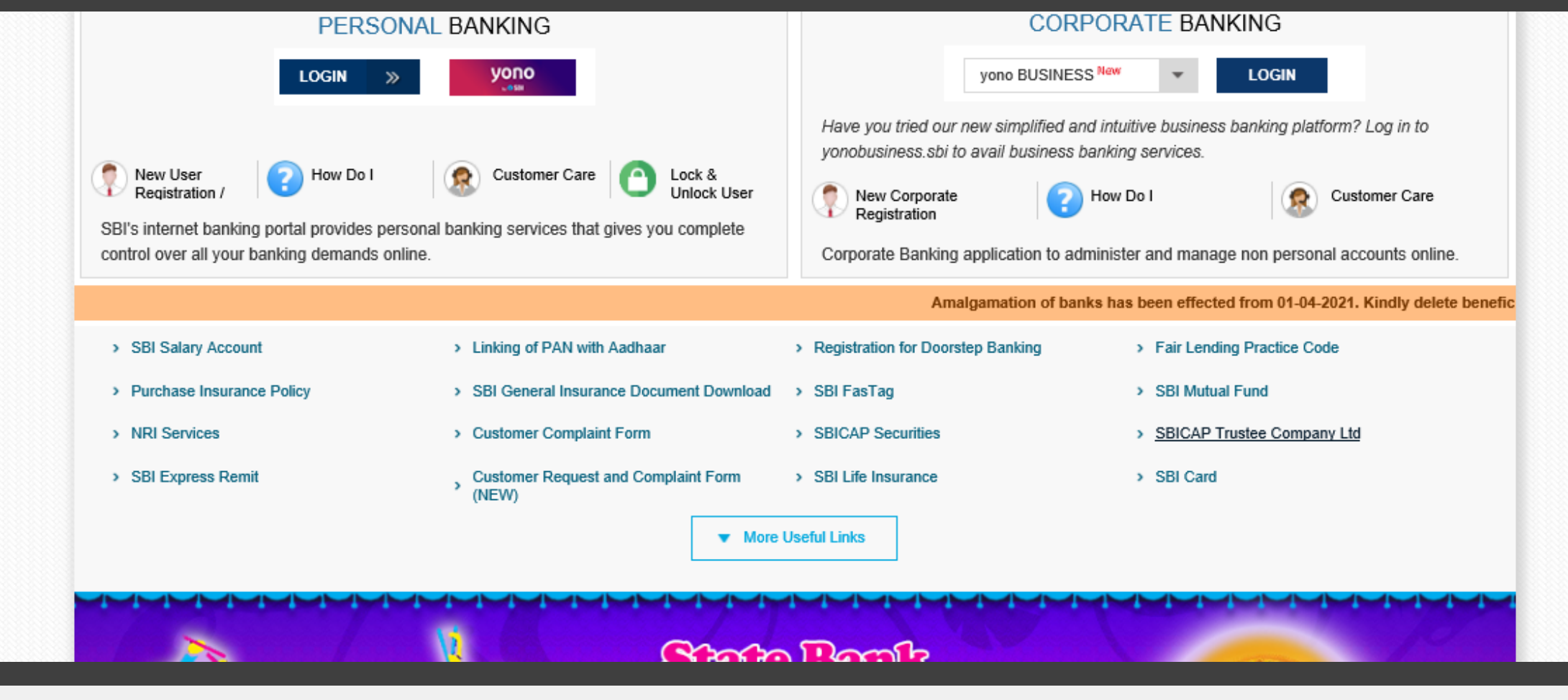

- > CLICK Login to www.onlinesbi.com
- Under Corporate Banking select YONO Business and login  $\sum_{i=1}^{n}$

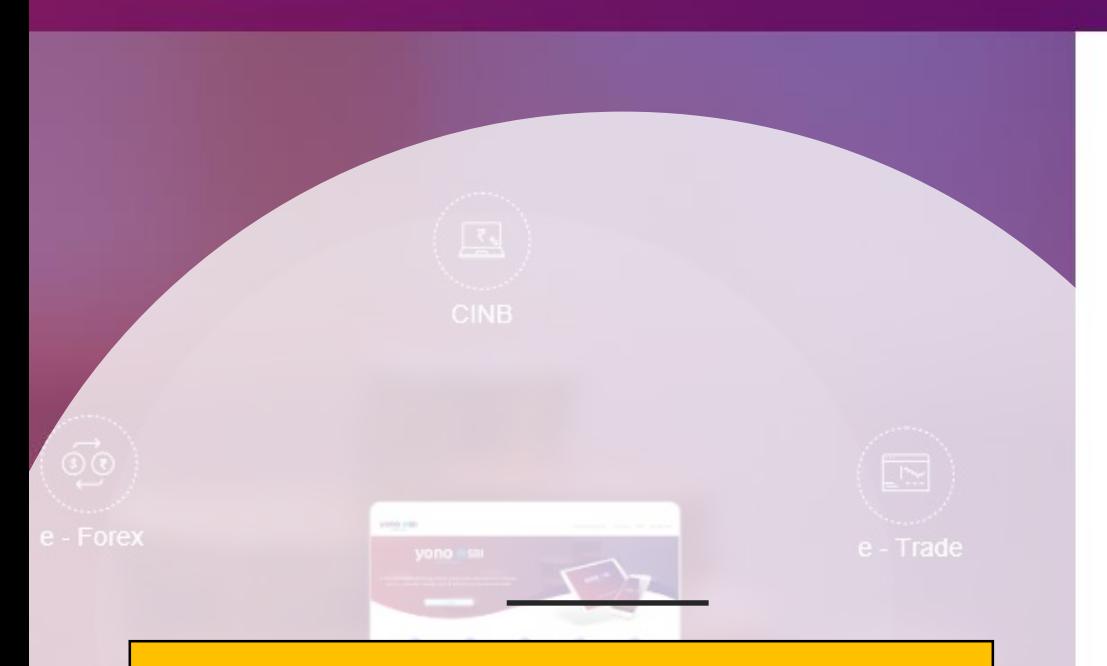

Please put the User Name received in your Mobile.

Click on New User Activation .

Put the Captcha

Click on Login.

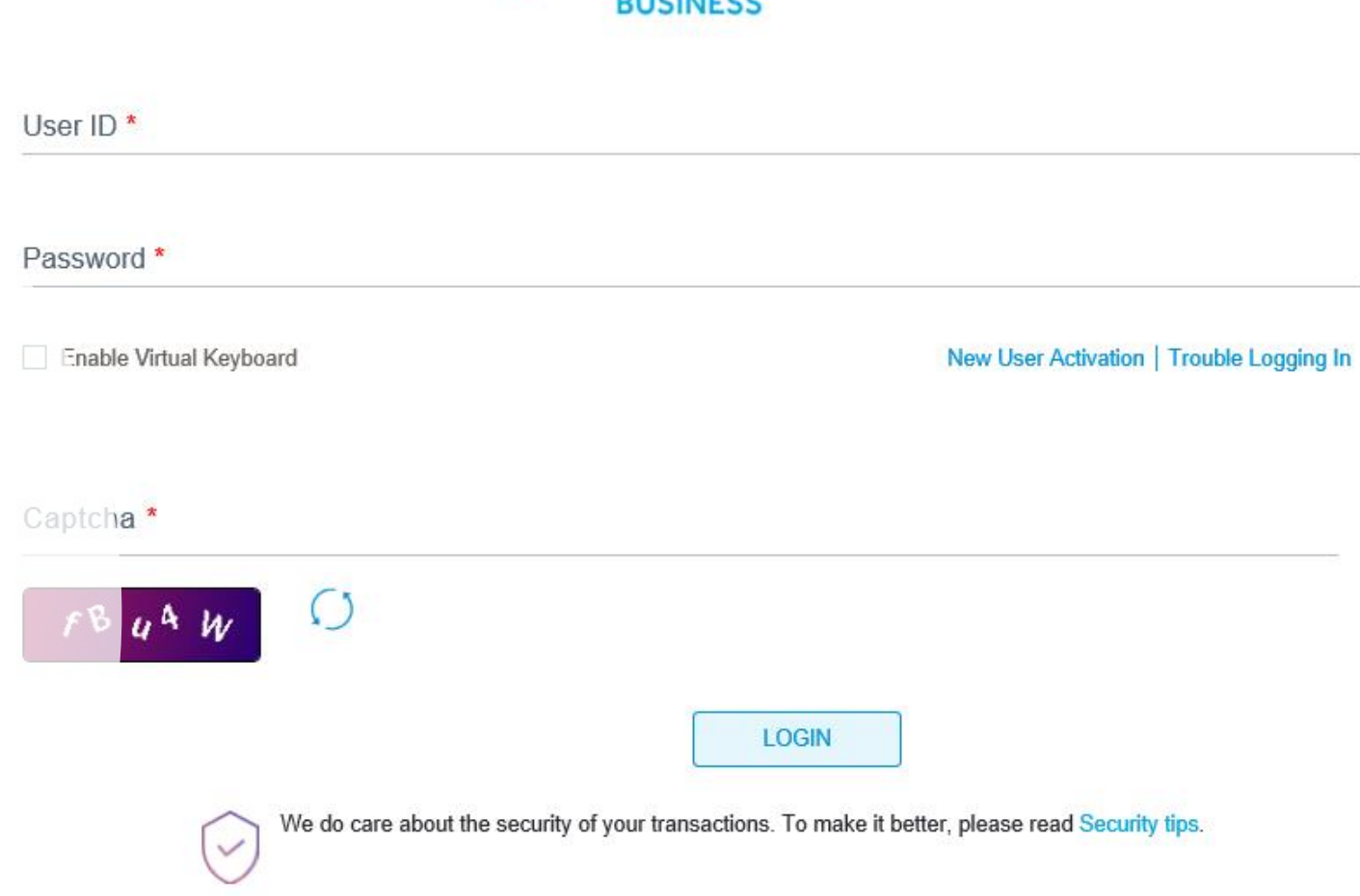

**YONO OSBI** 

Welcome I to yono Business - our re-imagined business banking portal for the digital era. You can log in to yono Business using your existing credentials for Corporate Internet Banking, e-Forex, e-Trade, Cash Management Pr **Chain Finance** 

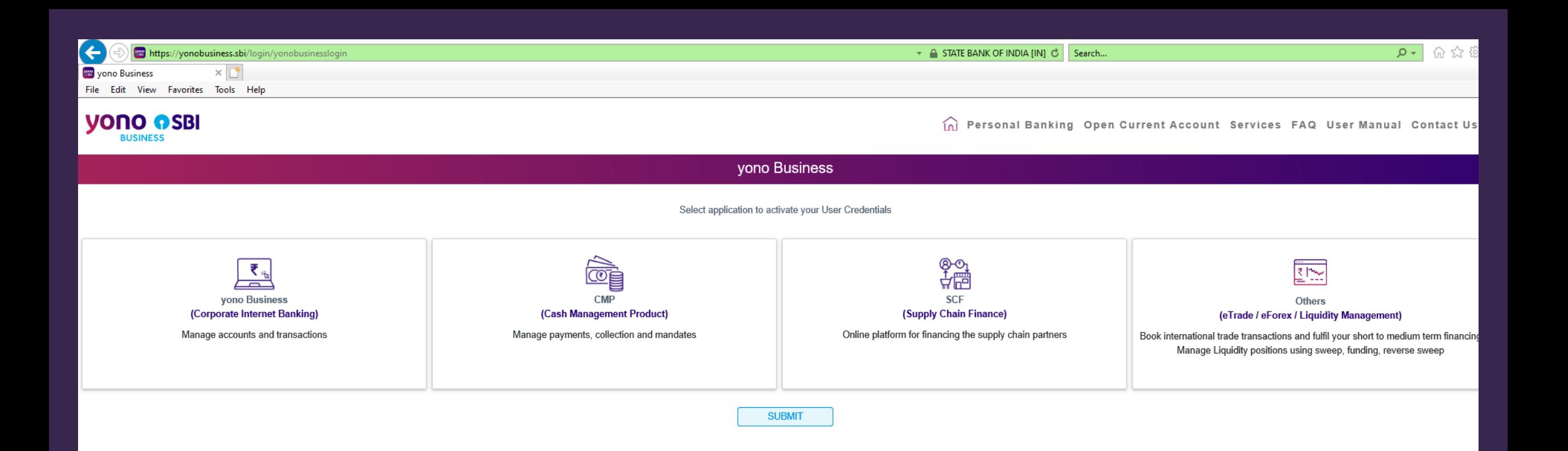

## Click on YONO Business (Corporate Internet Banking)

Click on Submit Button. The next Window will open.

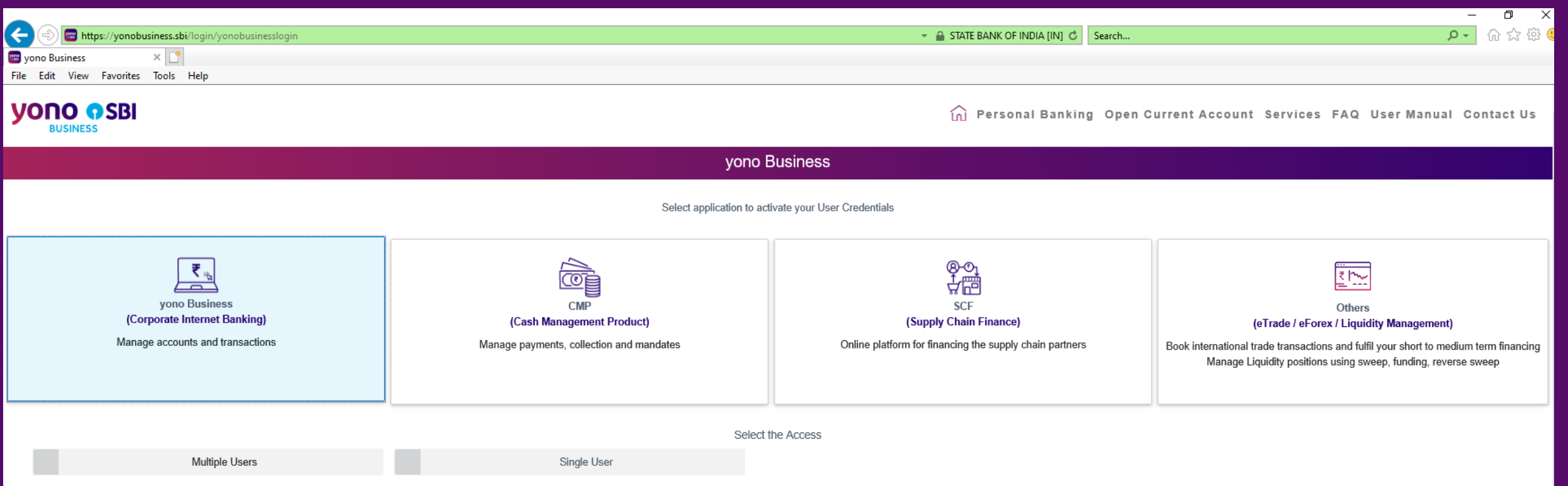

# Click on YONO Business (Corporate Internet Banking). Select Multiple Users.

Click on Submit Button

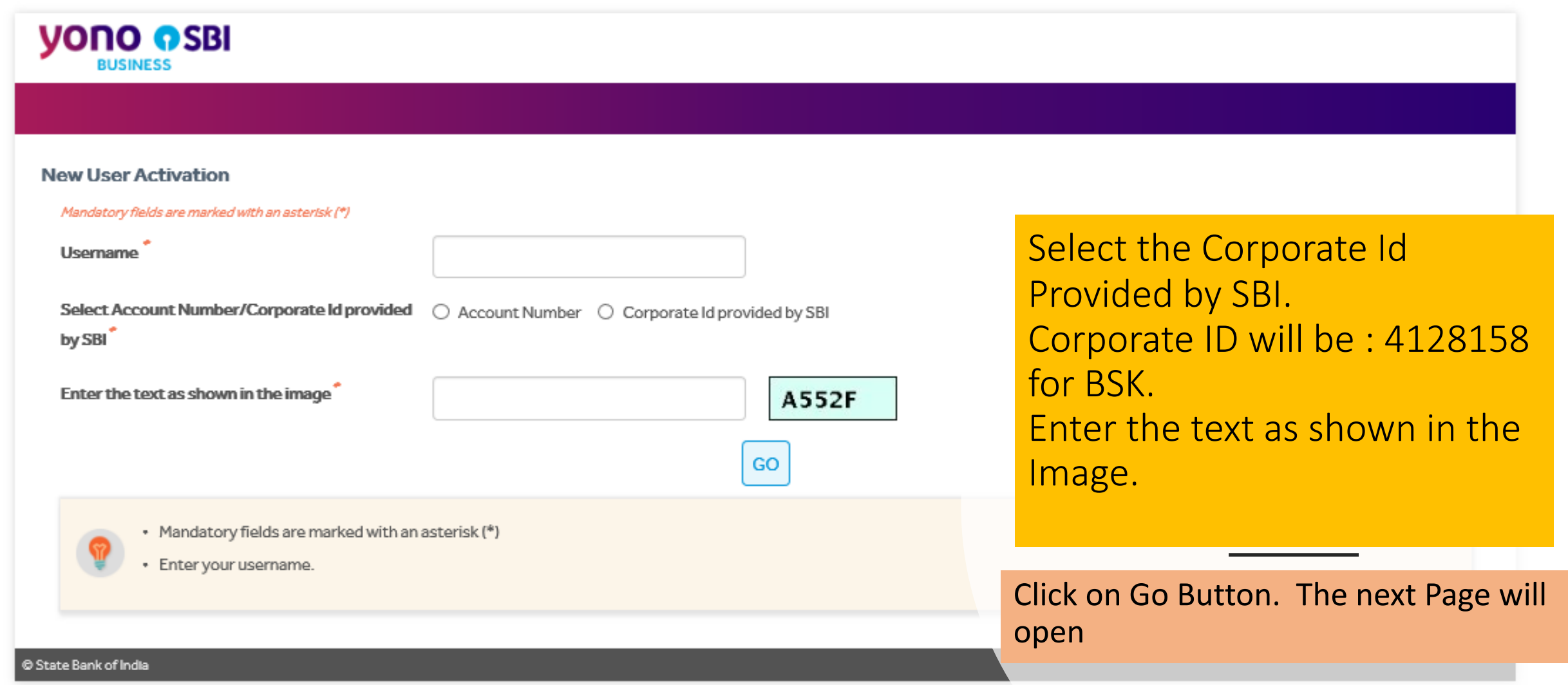

# **OTP for New User Activation is** 71661960. Do not share it with

anyone

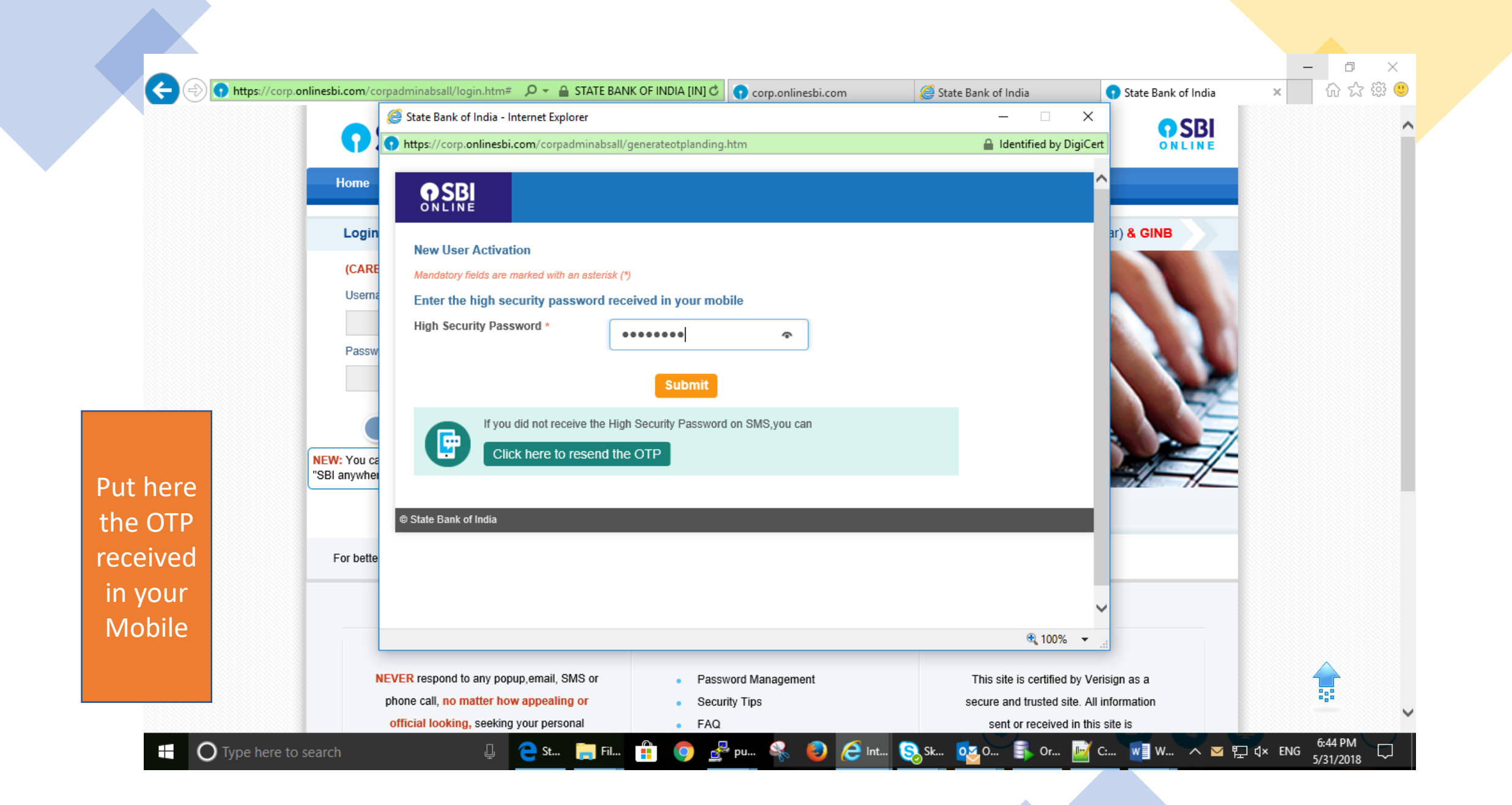

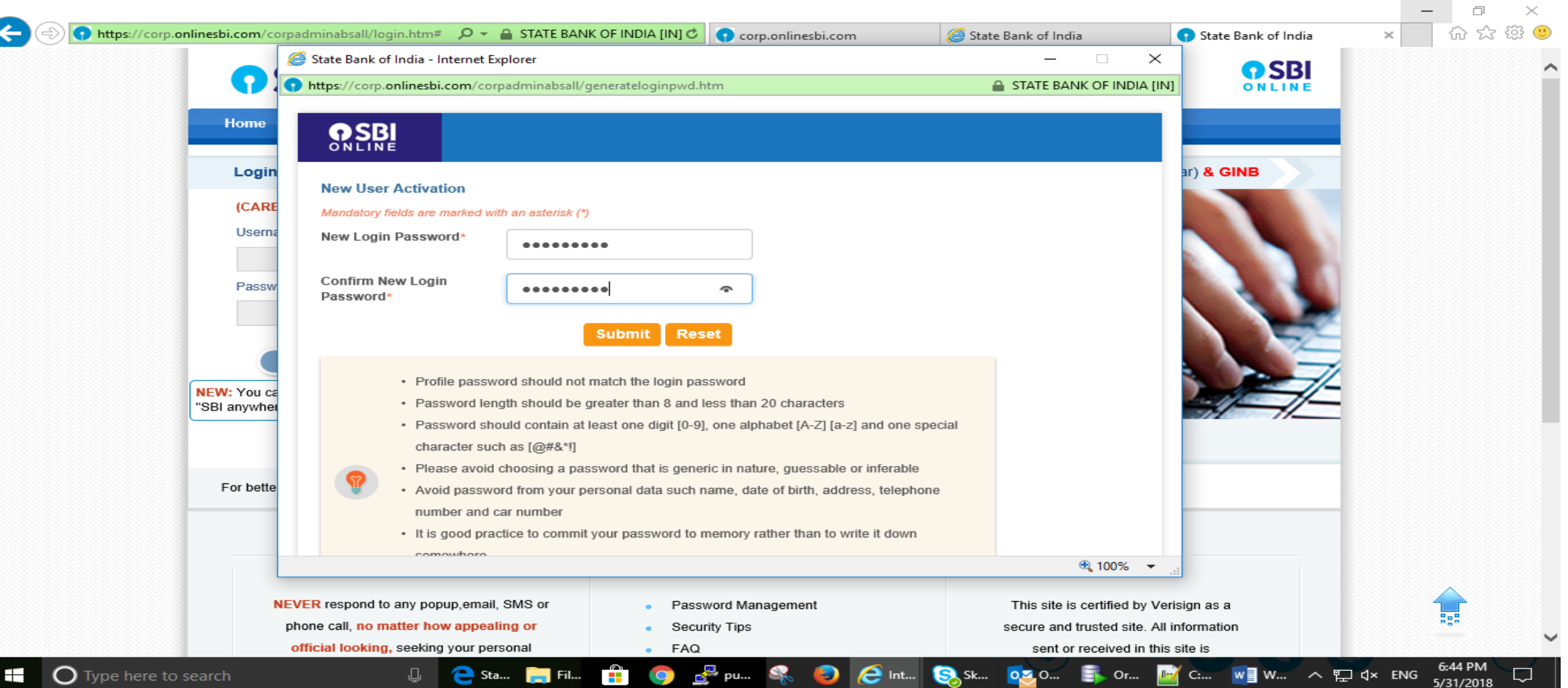

### CREATE NEW LOGIN PASSWORD AND CONFIRM

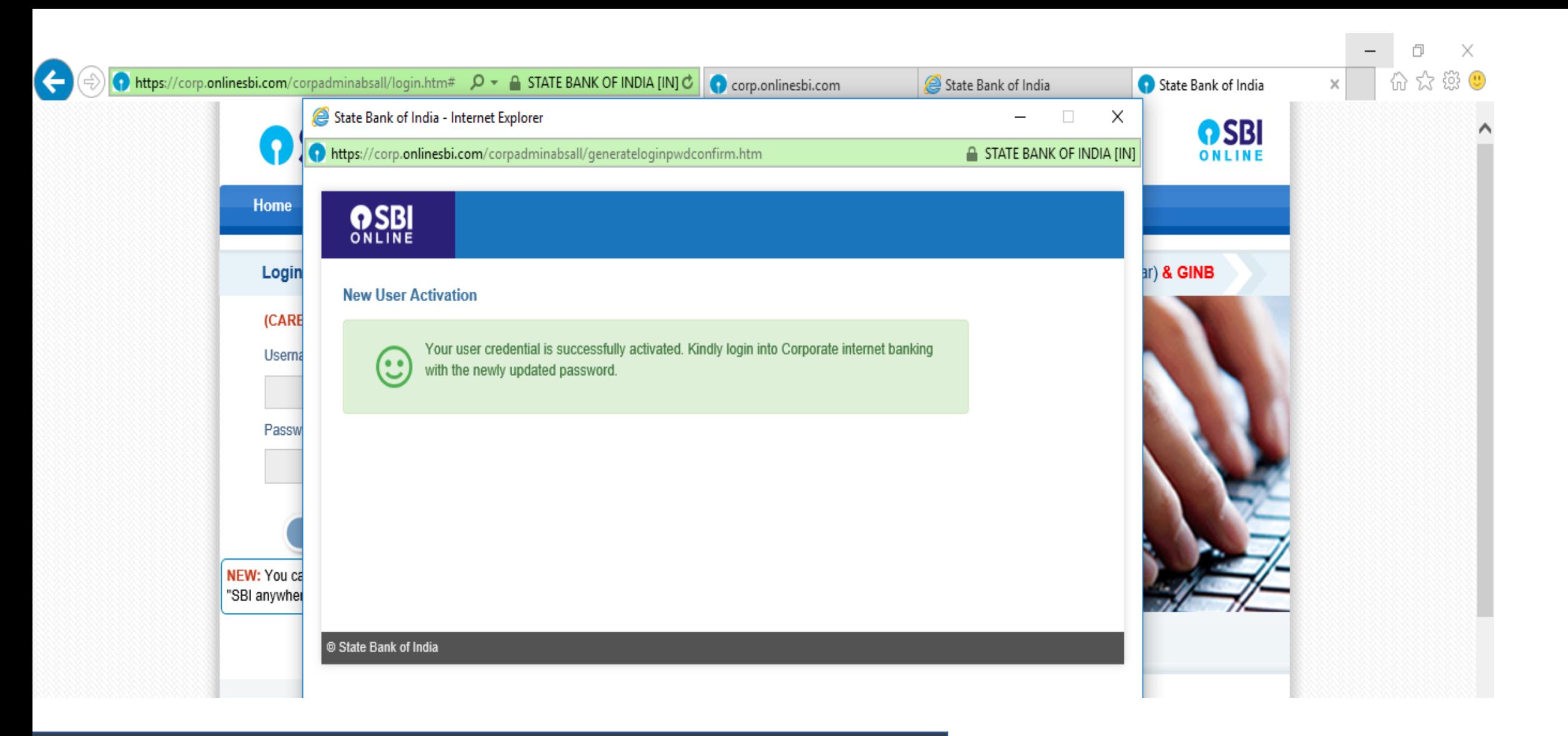

#### **NOW YOUR USER CREDENTIAL HAS BEEN ACTIVATED SUCCESSFULLY**

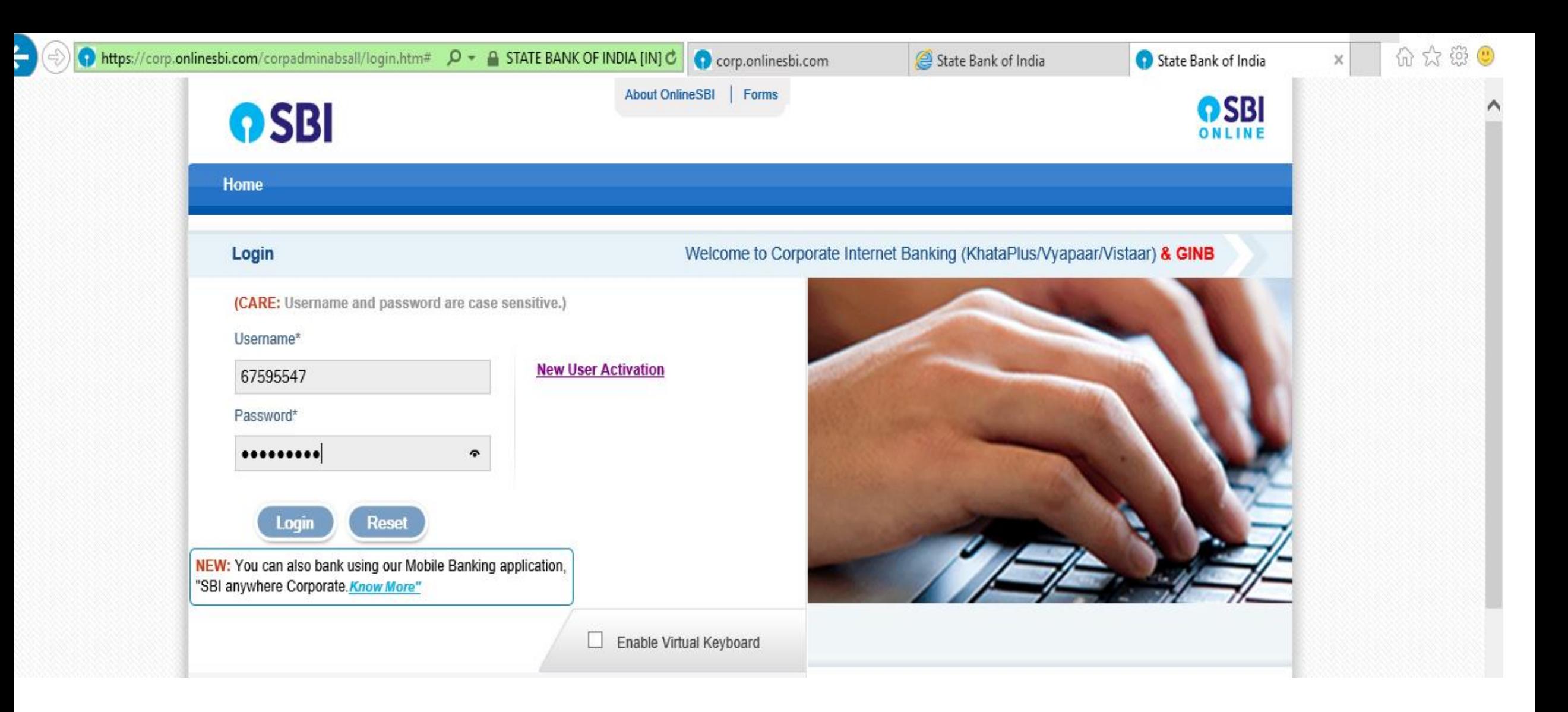

#### LOGIN WITH USER ID AND PASSWORD

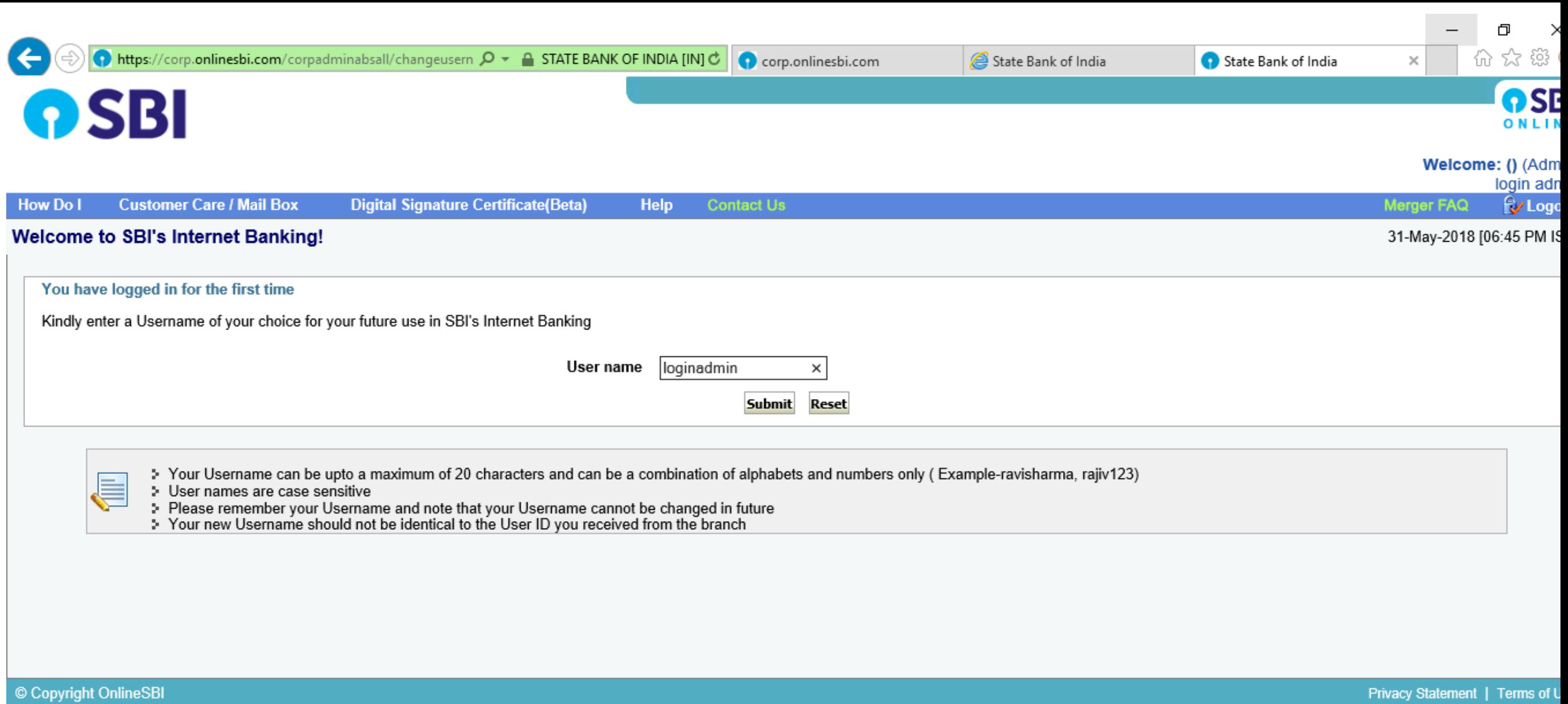

## CREATE NEW USER ID

ement I i

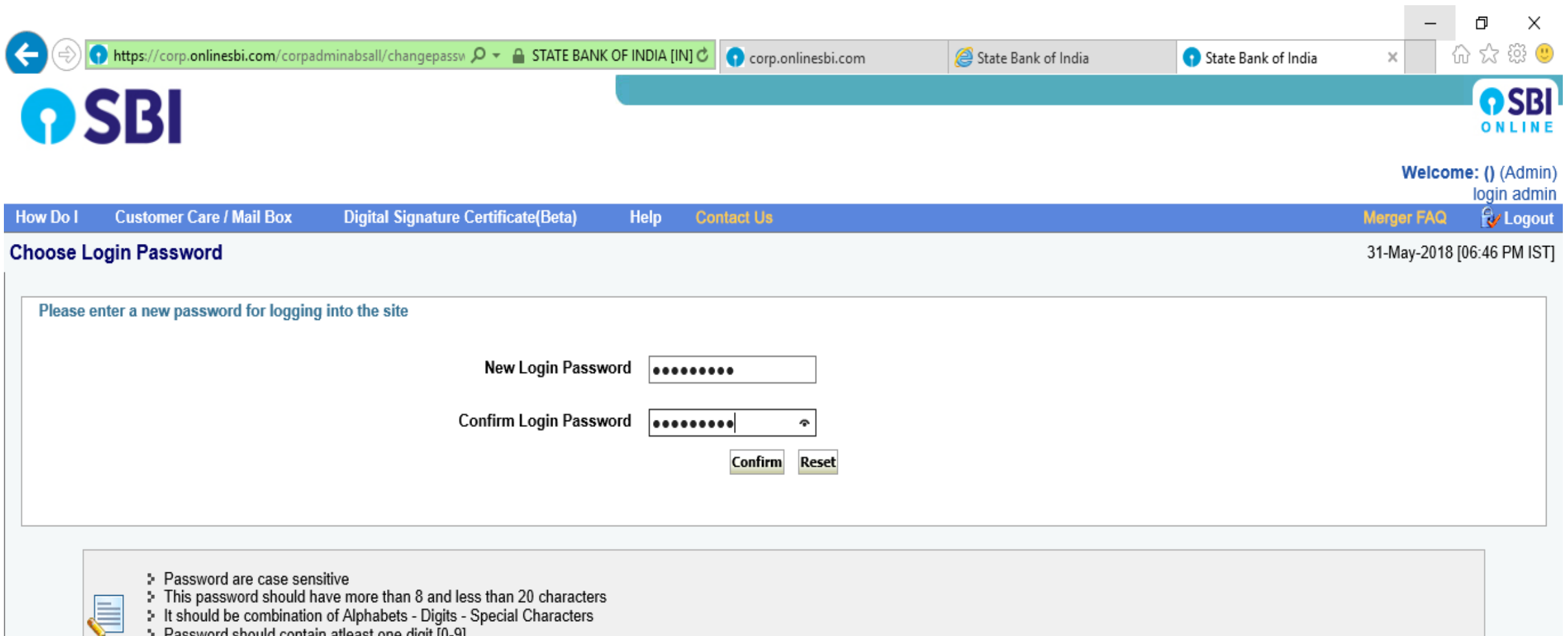

- 
- :• Password should contain atleast one digit [0-9]<br>:• It should contain atleast one Alphabet [A-Z] [a-z]<br>:• It should contain one Special Character like [`∼!@#\\$%^&\*]

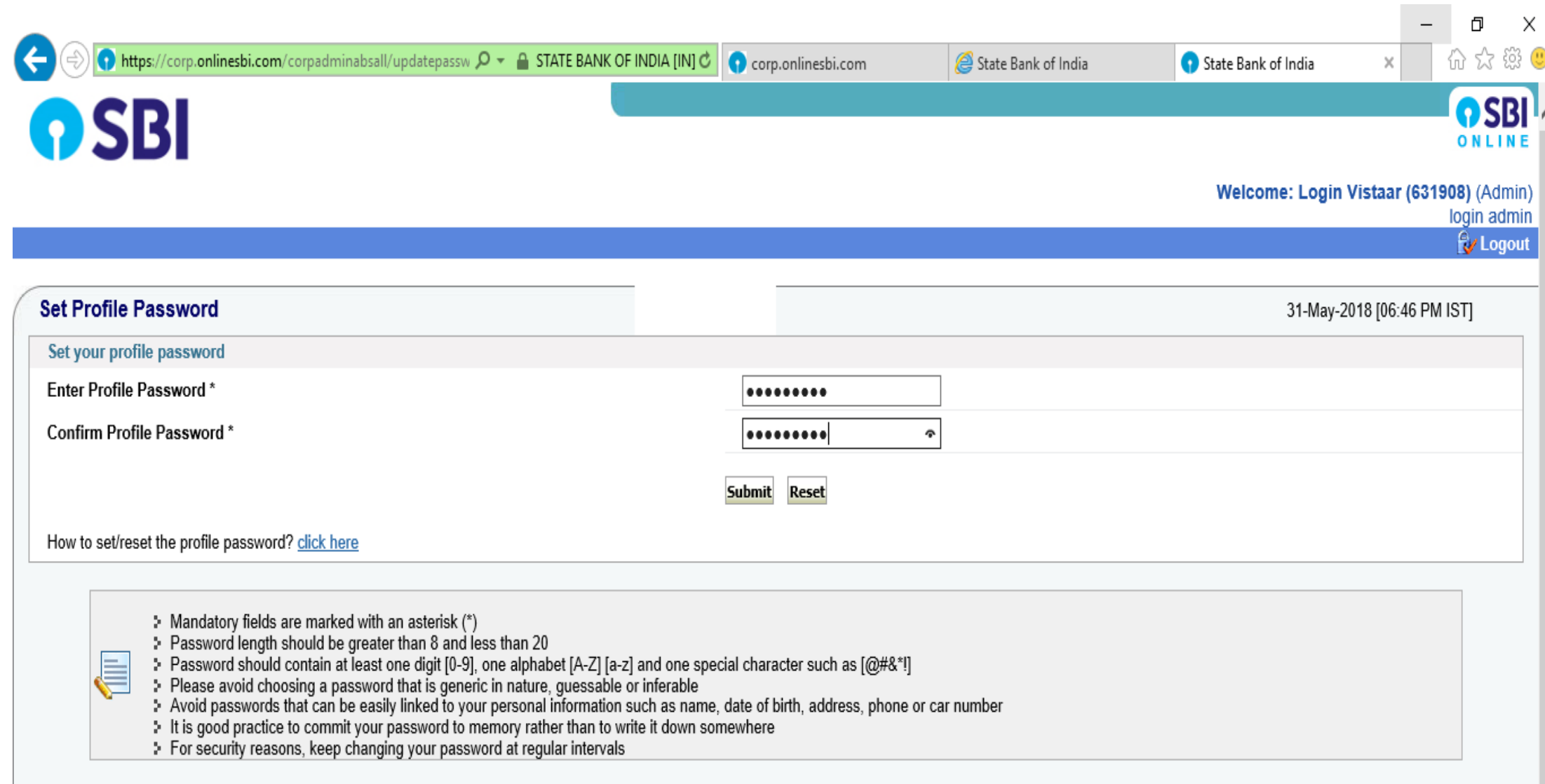

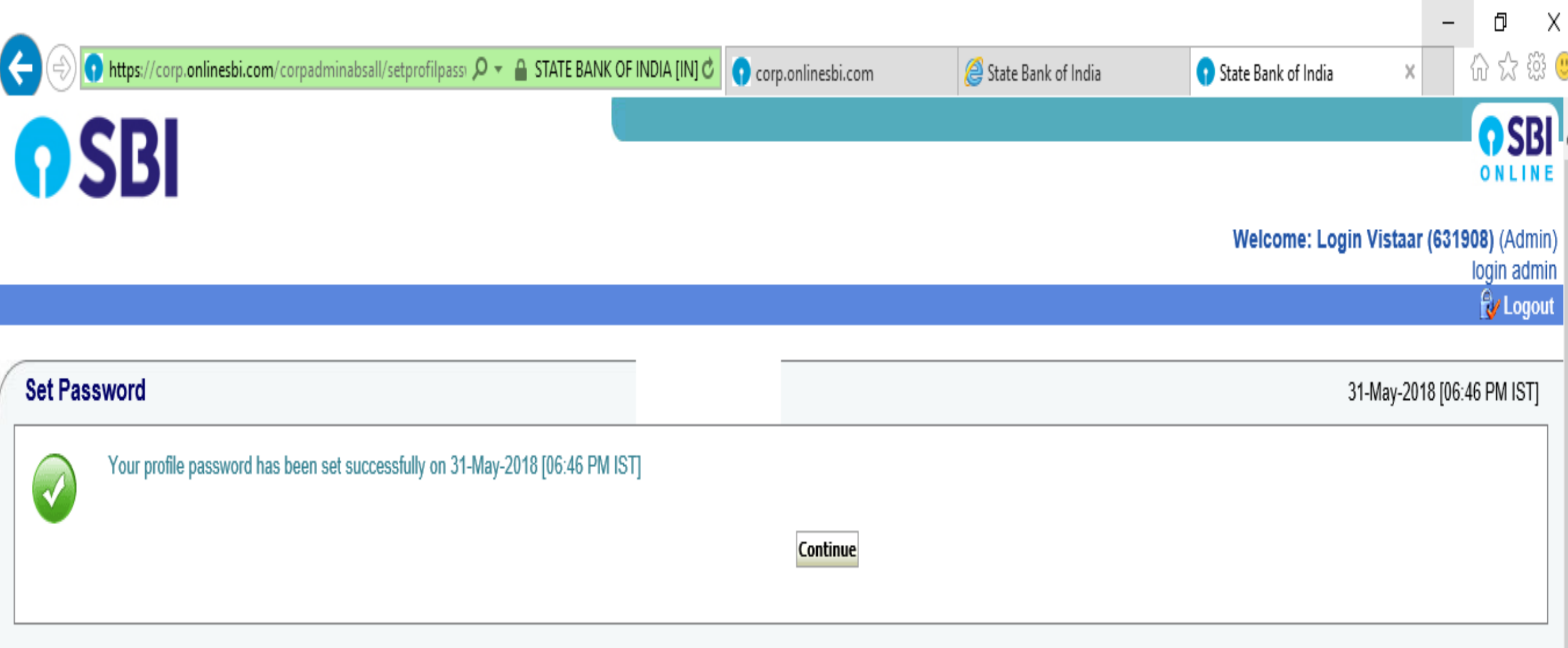

- ➢ [Login with your self made user id and login password](http://www.onlinesbi.com/)
- $\triangleright$  [Input the OTP received on your mobile](http://www.onlinesbi.com/)
- ➢ [Click on CORPORATE INB on Left hand side](http://www.onlinesbi.com/)
- ➢ Click on Profile
- ➢ Under profile click on chage password
- $\triangleright$  Give your profile password here
- ➢ Then click on Transaction password
- $\triangleright$  Make a transaction password of your choice
- ➢ The process is complete. You have made your User ID, Login Password, Profile password and Transaction password